首先感谢你选购我们的高速网络打印服务器,那么在接下来的步骤走请按照我们的教程来执行既可完成打印 服务器的安装。

注意事项:

一、首先要确保你所要使用打印服务器的电脑都已安装好打印机驱动,并且能正常打印。(如何验证是否安 装好驱动,你可以将打印机接到电脑上进行测试是否能正常打印)

二、然后将打印服务器电源接好,连接打印机的 USB 打印线,和局域网的网络线都接至打印服务器上。(连 接示意图在包装盒上)

三、我们打印服务器的默认 IP 为 192.168.1.222, 如果你需要配置不同网段, 可通过手机 WIFI 连接至一个 @MG XXXX 的网络进行配置, 无线密码为: 77777777, (此 WIFI 信号会在打印服务器正常运行 30 分钟后 关闭,若要开启重启打印服务器既可。)具体方法在本教程的后半部分。

四、设置方法如下:

首先进入系统的 设备和打印机 找到要配置的打印机

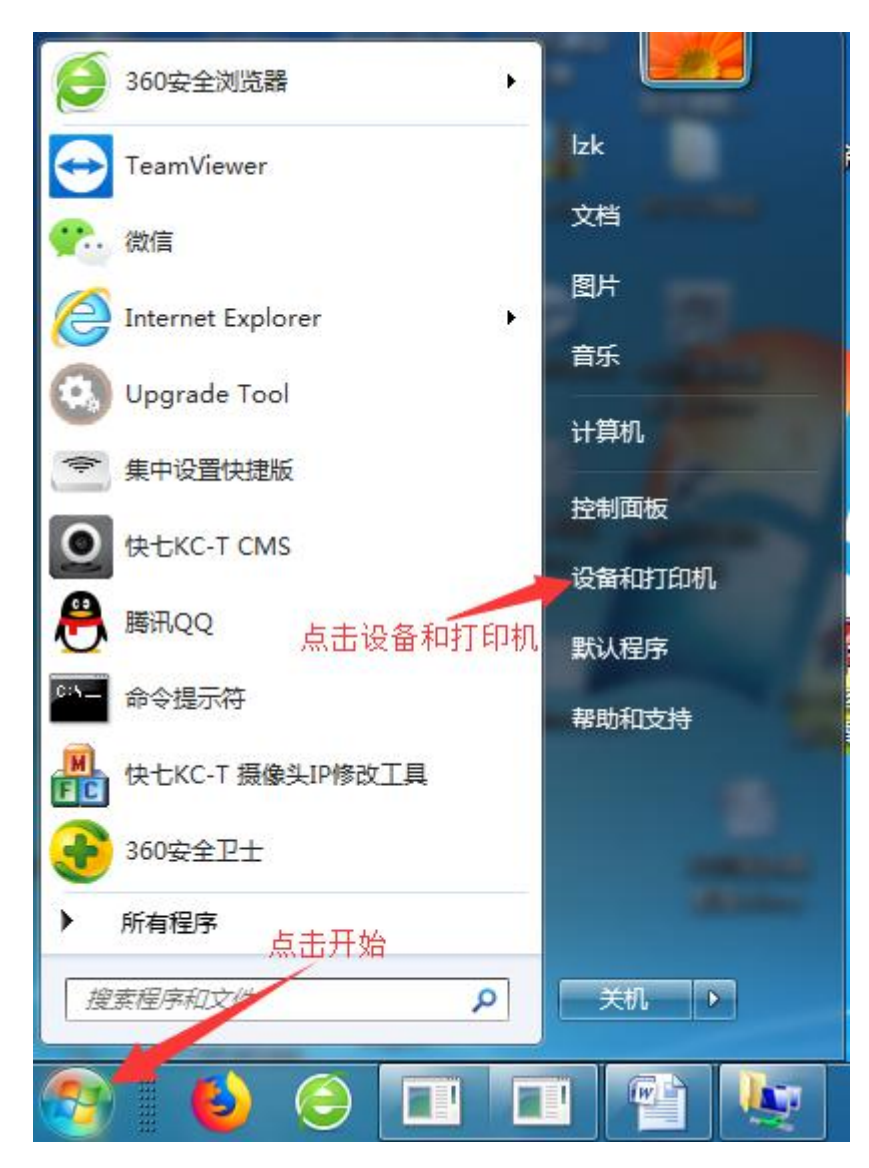

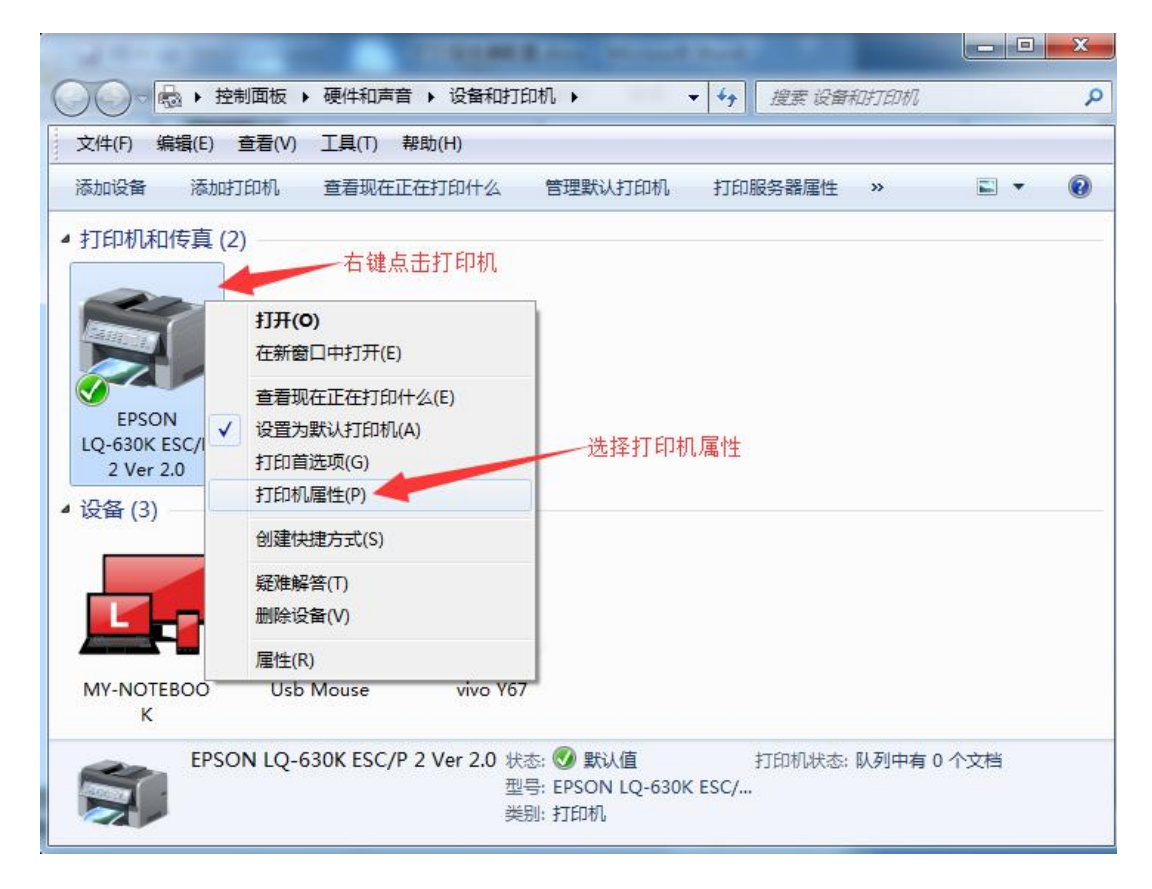

点击端口-添加端口

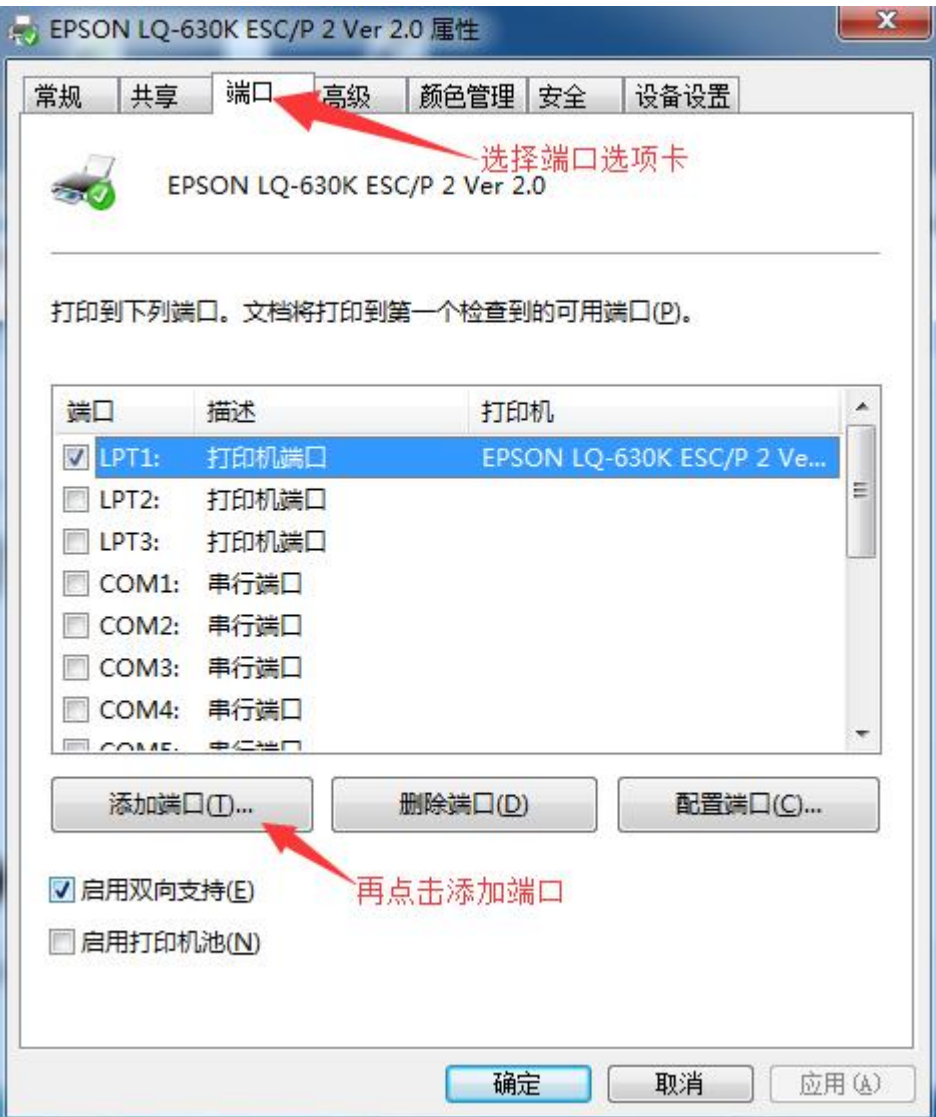

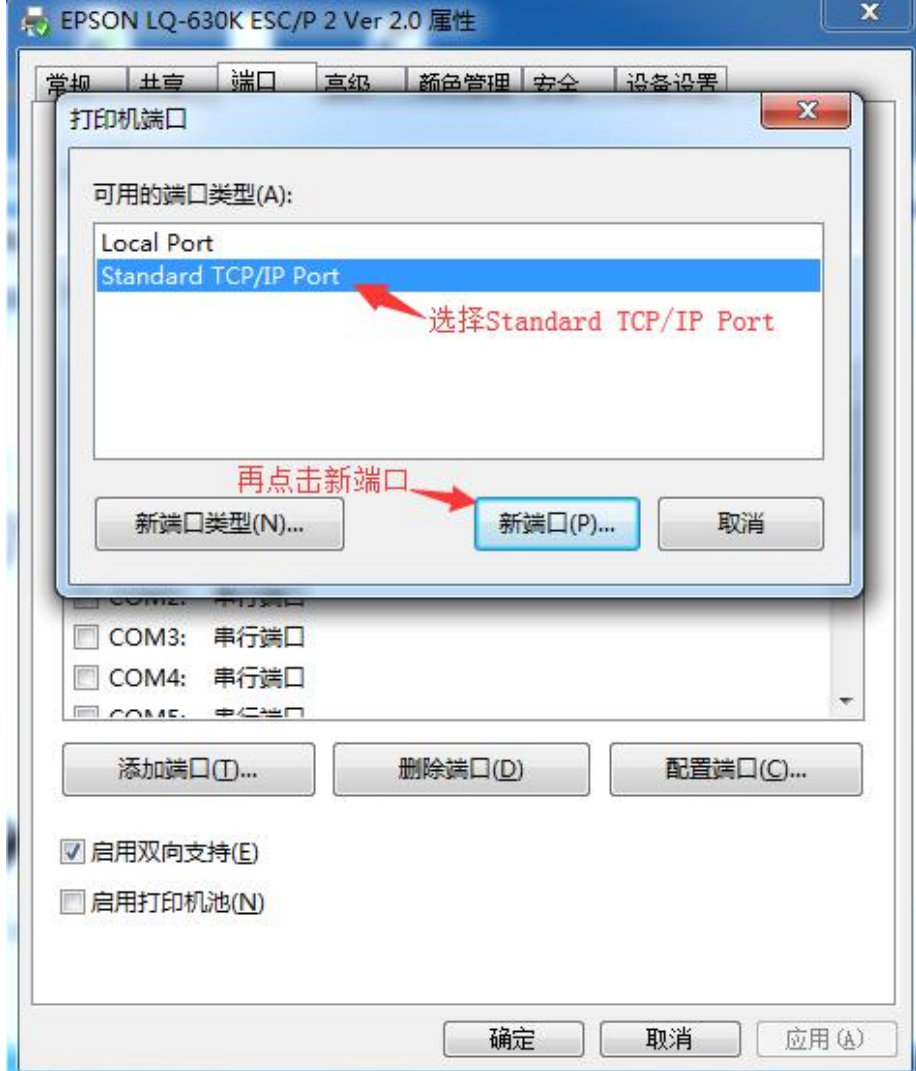

下一步

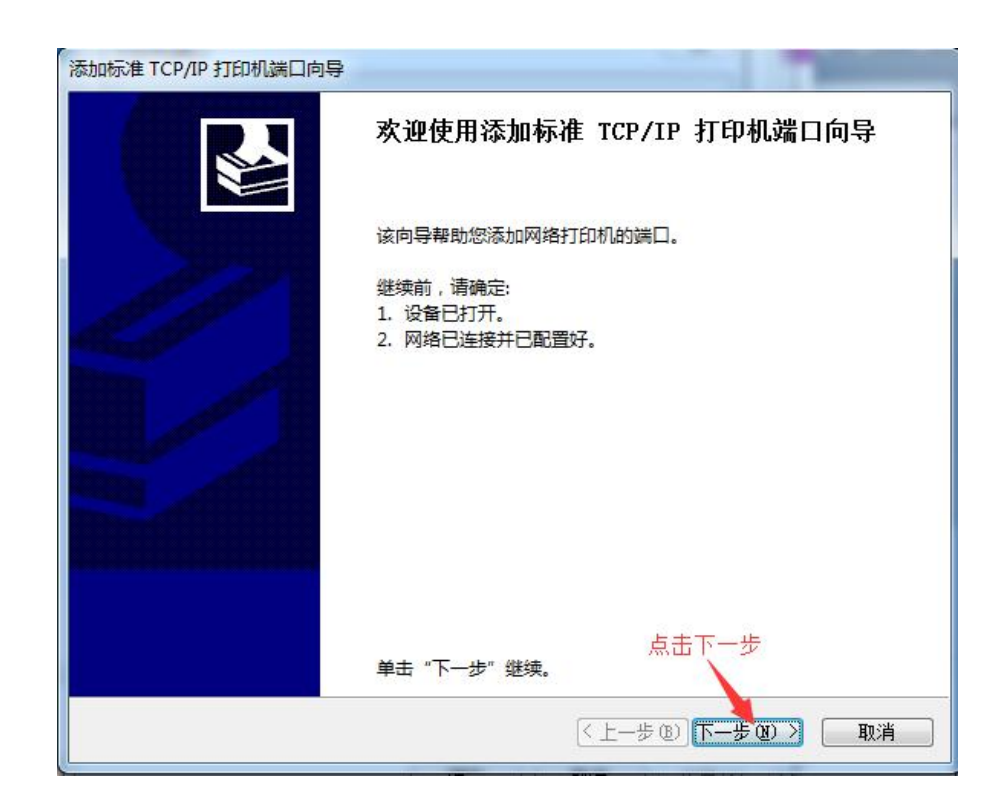

输入打印服务器的 IP 地址 (如果局域网的 IP 不是 192.168.1 网段的, 可看后面的教程, 如何修改 IP)

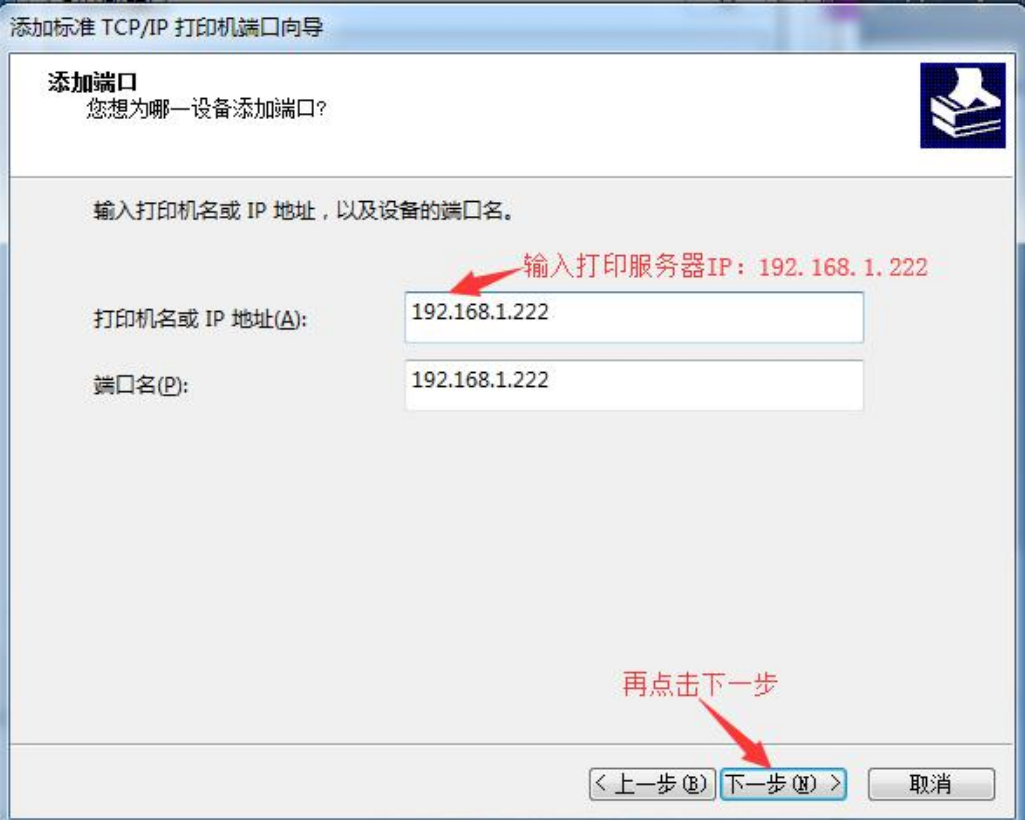

## 此处要等待 1 分钟左右

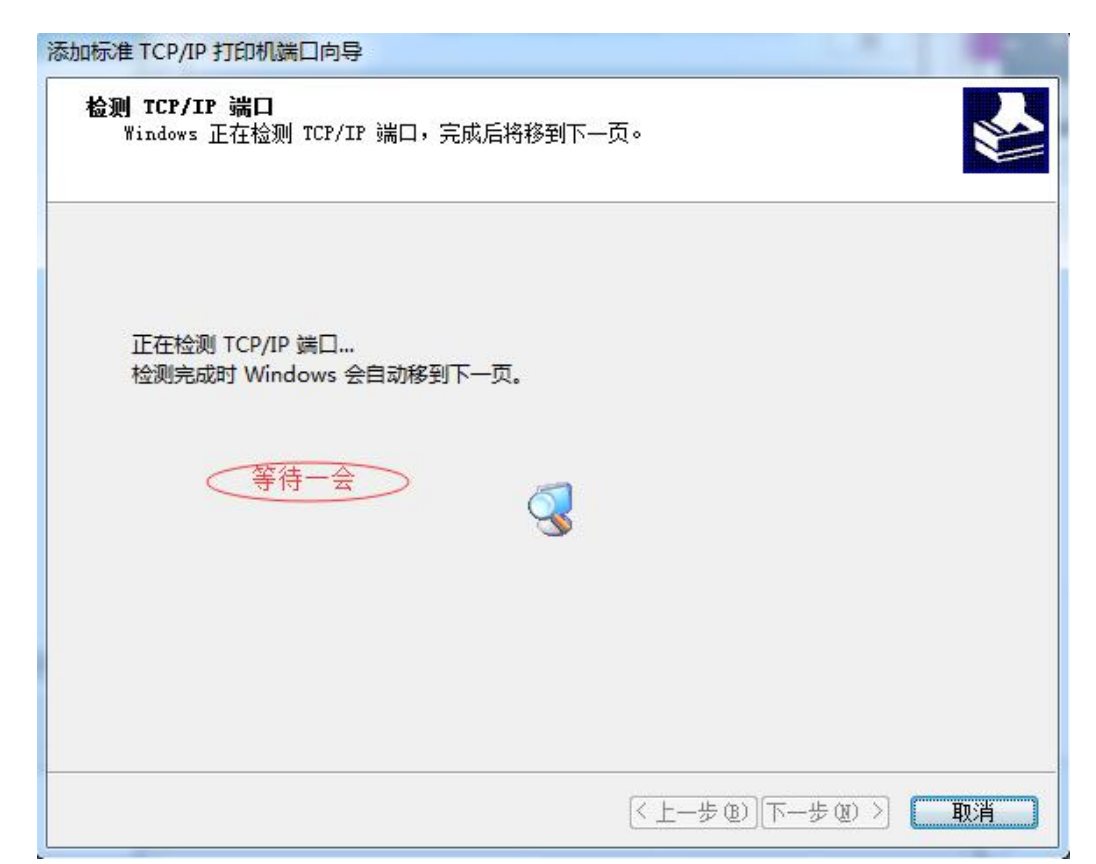

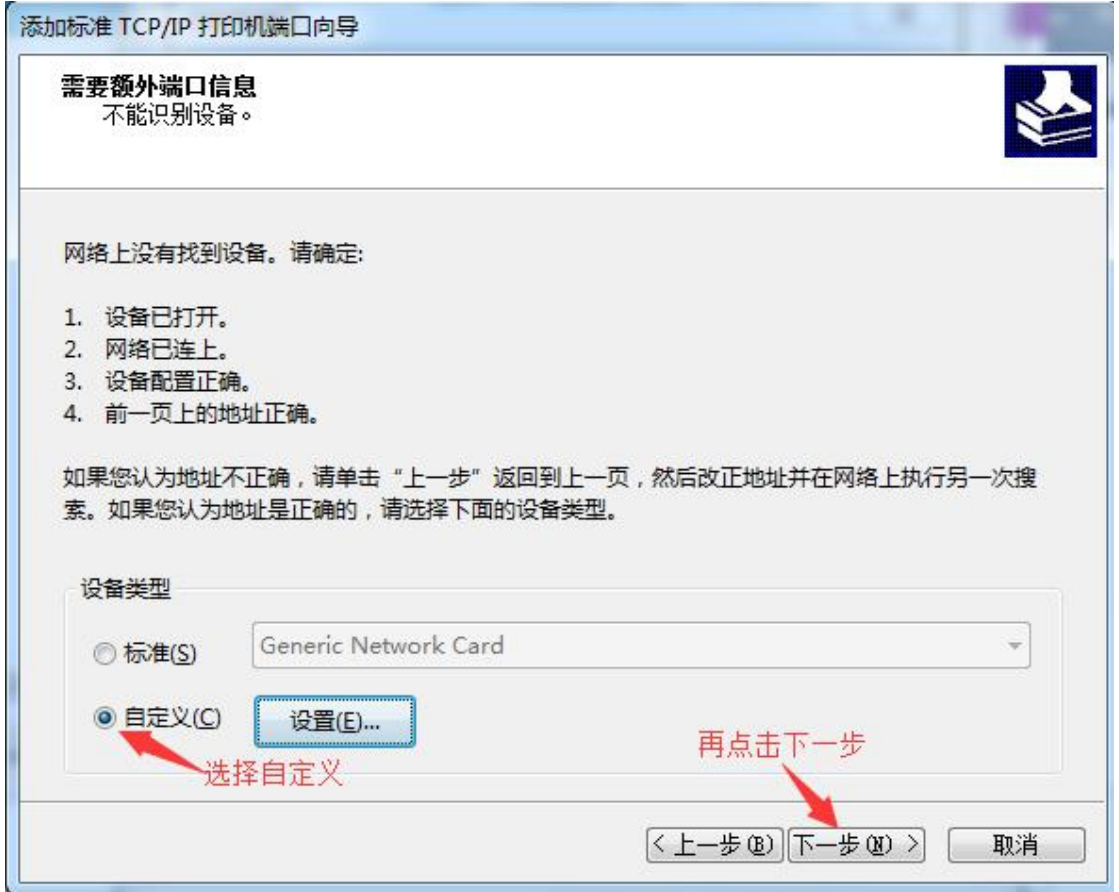

## 点击完成

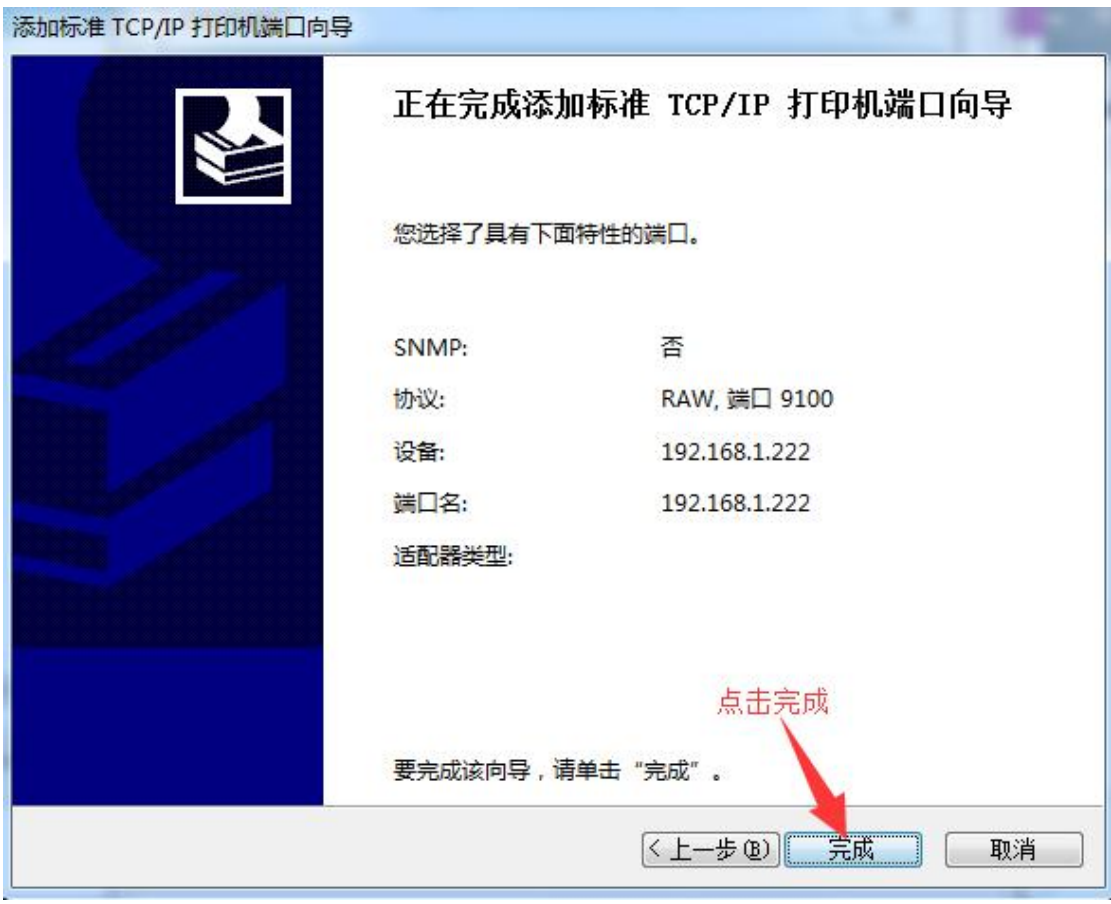

## 点击关闭

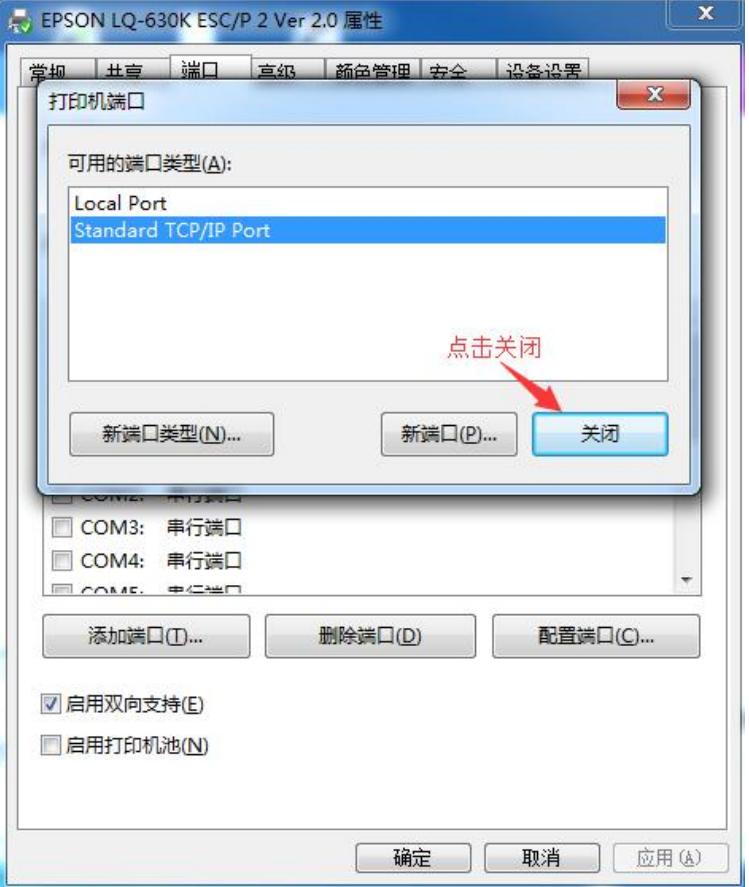

点击应用或确定就完成了所有的配置可以正常打印了(HP 1020 的用户要特别注意,要将这个地方的启用双 向支持的勾去掉,否这会连续出纸)

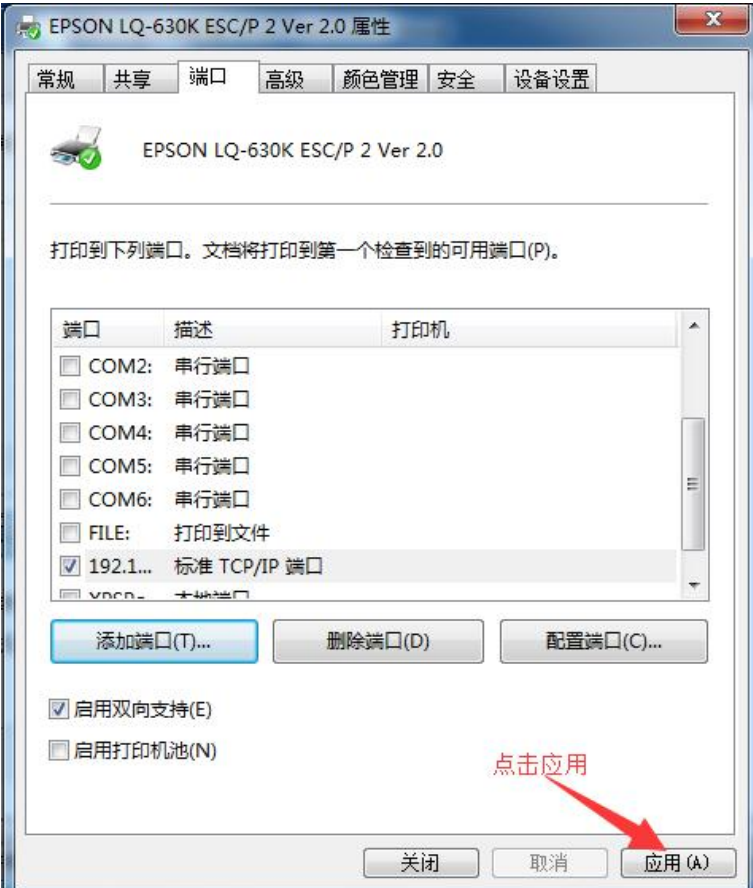

## 如何修改打印服务器 IP

如有需要更改打印服务器 IP, 请在打印服务器重新上电 2 分钟后, 用智能手机 WIFI 搜索名为 "@MG XXXX"格式的 WIFI 信号, 无线密码为 77777777 连接成功后, 手机自动弹出浏览器窗口。

> $4G$ <sub>111</sub> 4G 86%  $11:51$  $2G_{111}$ **WLAN WLAN** 选取网络  $\widehat{\mathcal{P}}$  $\odot$ @7K7.nEt-Free  $\odot$ ি RoamBox-YWB  $\odot$ 7K7.nEt ি ∕ই  $\odot$ ChinaNet-9YAt  $@MG$  XXXX  $\widehat{F}$   $@$ 7K7.nEt-5G 无线密码 777777777  $|_{()}$ @MG\_EC44  $\odot$ **HUAWEI-XETAR**  $\widehat{\mathcal{P}}_n$  $\widehat{\mathcal{P}}$  $\odot$ xydxetar  $\odot$ BAJJ-7  $\widehat{\mathbb{P}}$

进入页面后,点击网络设置

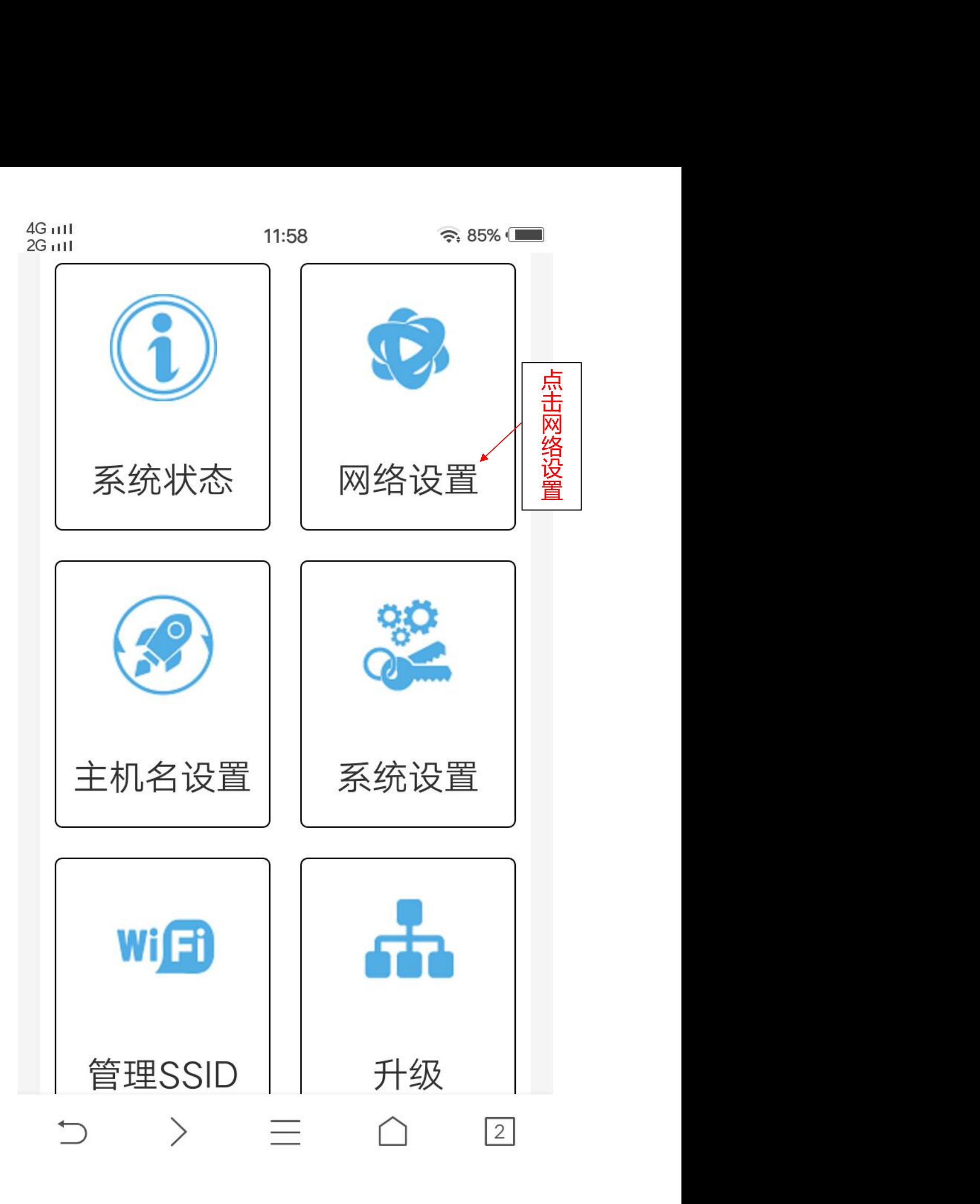

在 IP 地址处输入你要的 IP 地址点击应用既可。

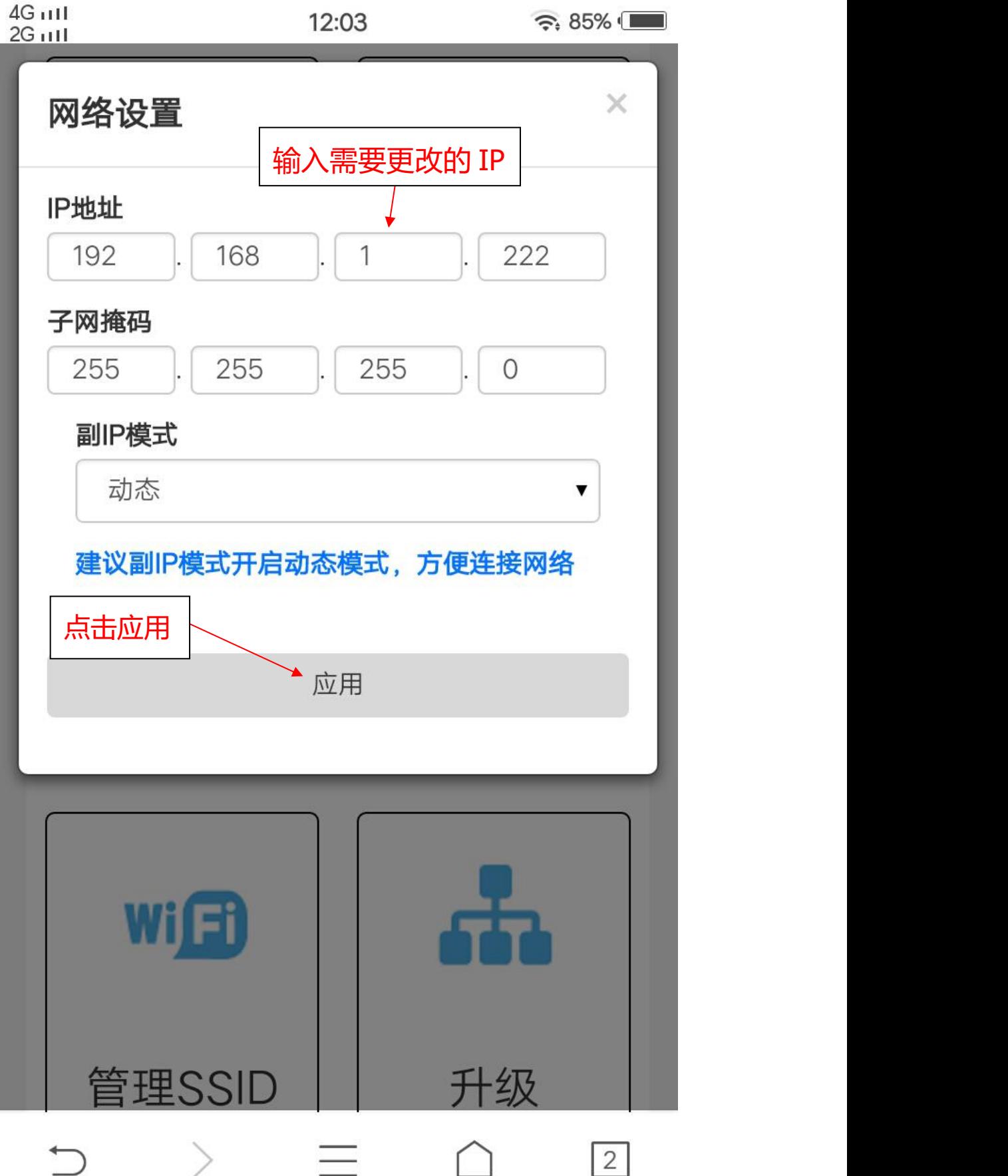